## **Removing users from user groups**

You can remove users from user groups in the Users application. After removing a user from a user group, they loose all permissions of the roles assigned to that user group.

To remove a user from a user group

- 1. Go to the Users application and select **User groups** in the user/user group filter on the left side of the screen.
- 2. In the content pane, select the user group you want to remove a user from.
- 3. When the **User group** pane opens, click the change button in the **Group members** card.

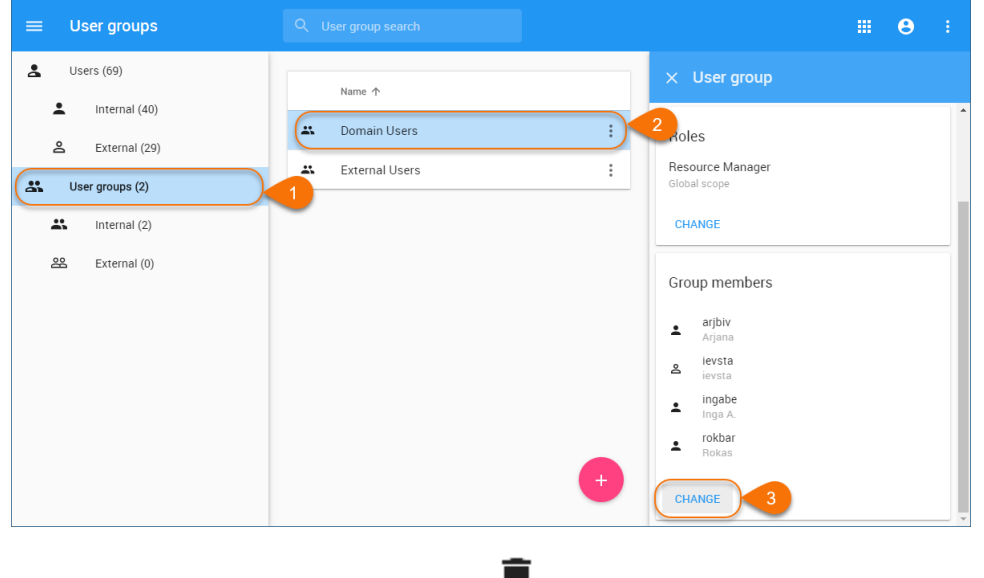

4. When the Change group members pane opens, click **the next to the name of the user you want to remove.** 

## **Finding users** ⊗

If the group has a lot of users, select the **Search member** radio button and type the user name in the search bar to find the user you need.

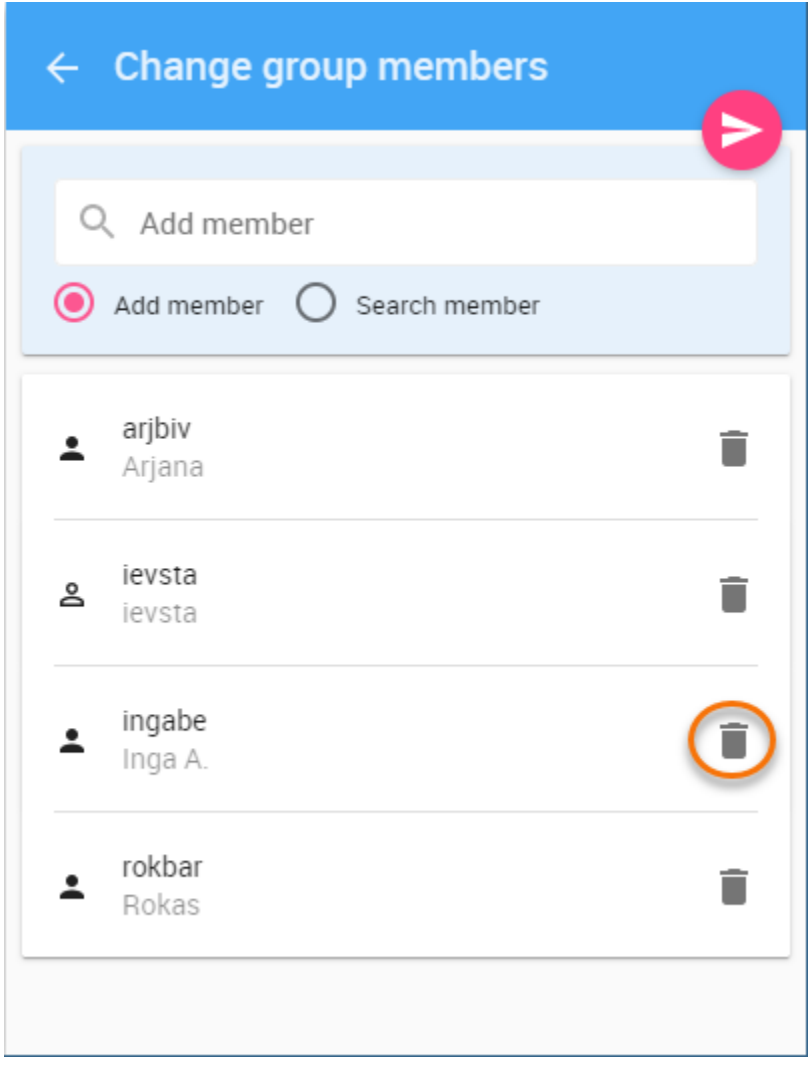

 $5. \text{ Click} \rightarrow \text{to save the changes.}$